# ADOBE PREMIERE PRO

Орындаған:Темирова А. Тəуекел М. Тексерген:Спабекова

• 1. «Бастау» түймесін басыңыз және пайда болатын негізгі мәзірде «Барлық бағдарламалар» → «Adobe Premiere Pro CS3» тармағын таңдаңыз. Экранда Premiere Pro бағдарламасының суреті пайда болады, содан кейін операцияларды бастау шақыруымен диалог пайда болады

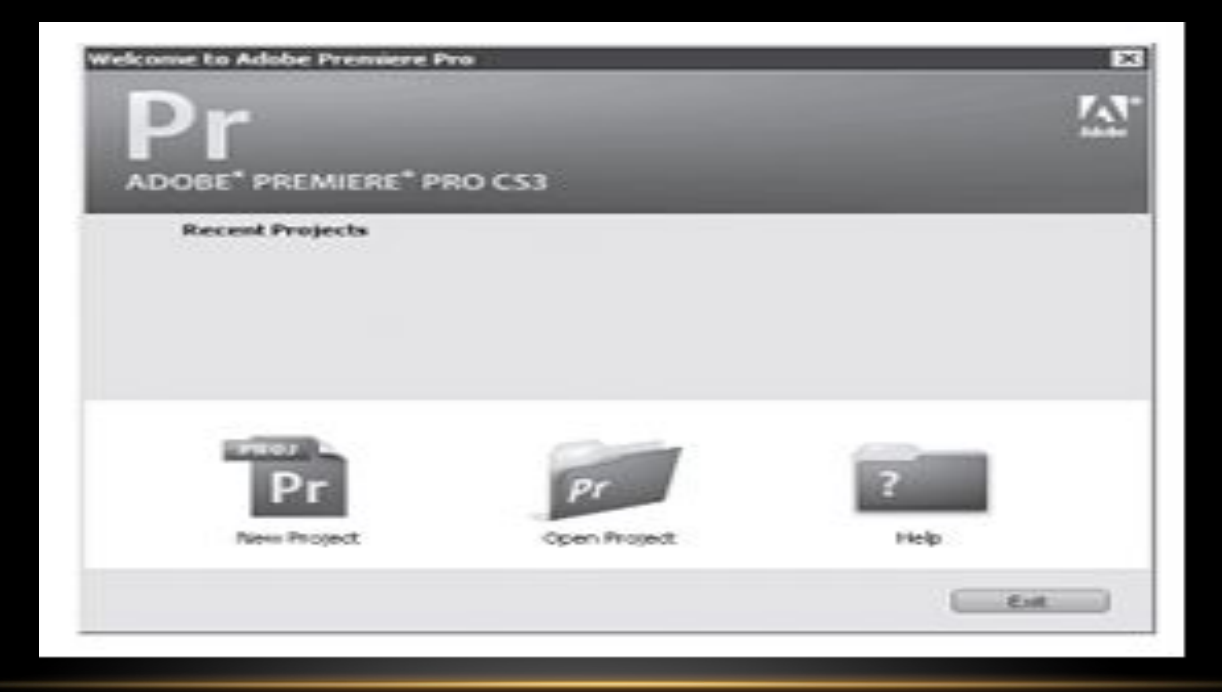

2. ЖАҢА ЖОБА ТҮЙМЕШІГІН БАСЫҢЫЗ (ЖАҢА ЖОБА). ЭКРАНДА «ЖАҢА ЖОБА» ТЕРЕЗЕСІ ПАЙДА БОЛАДЫ. ОЛ ҚҰРЫЛҒАН ЖОБАНЫҢ ПАРАМЕТРЛЕРІН БЕЛГІЛЕУГЕ АРНАЛҒАН.

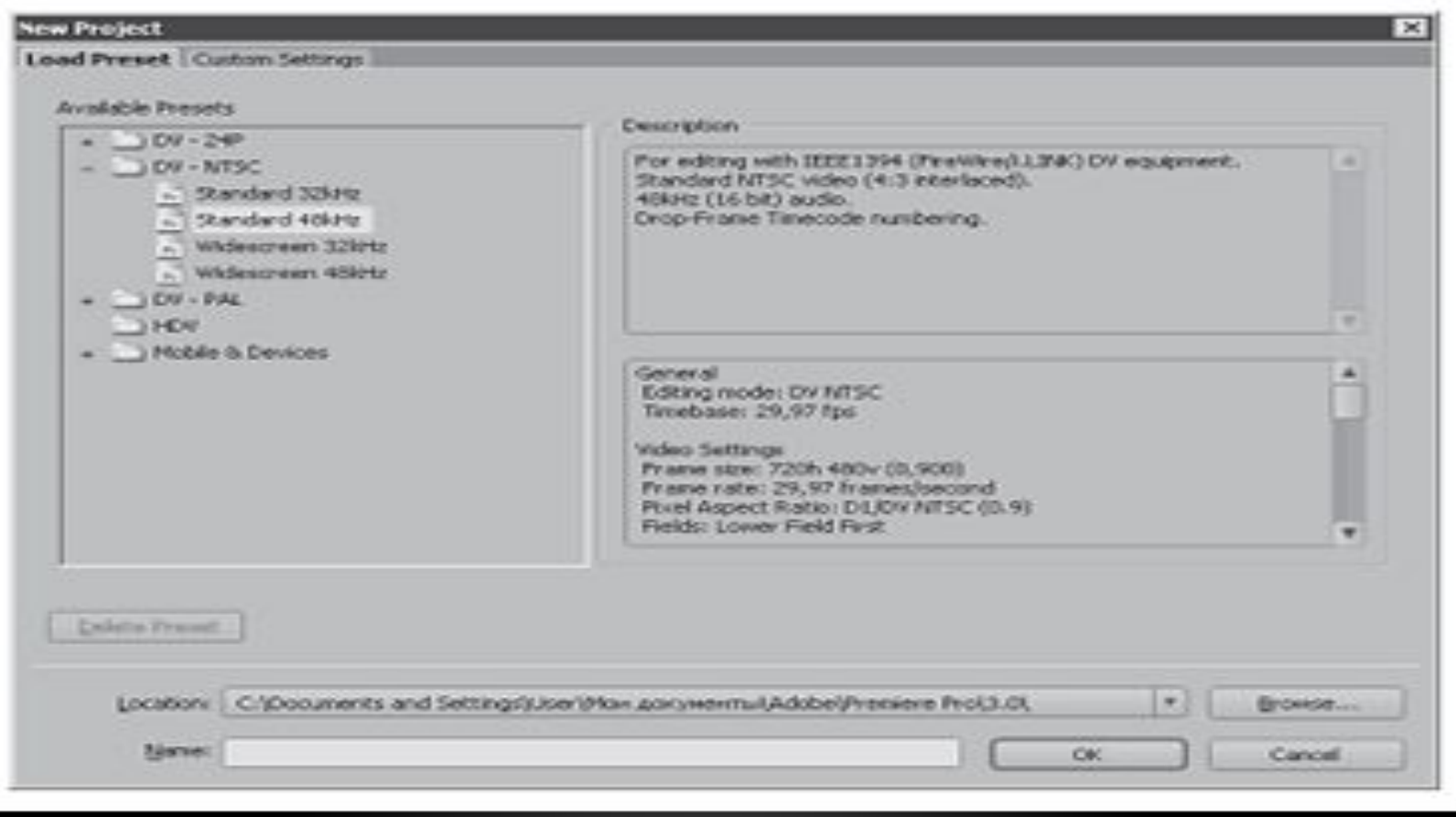

# АҚПАРАТ , ТАРИХ , ƏСЕРЛЕР ҚОЙЫНДЫЛАРЫ (ВКЛАДКИ)

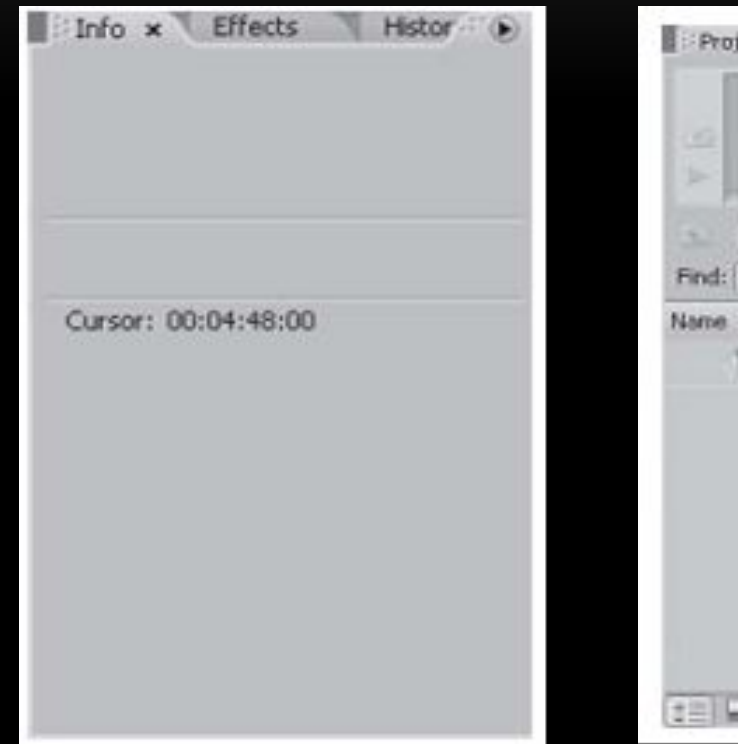

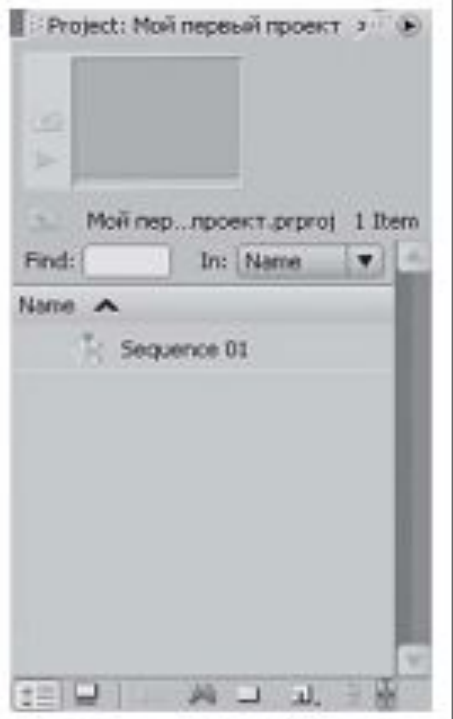

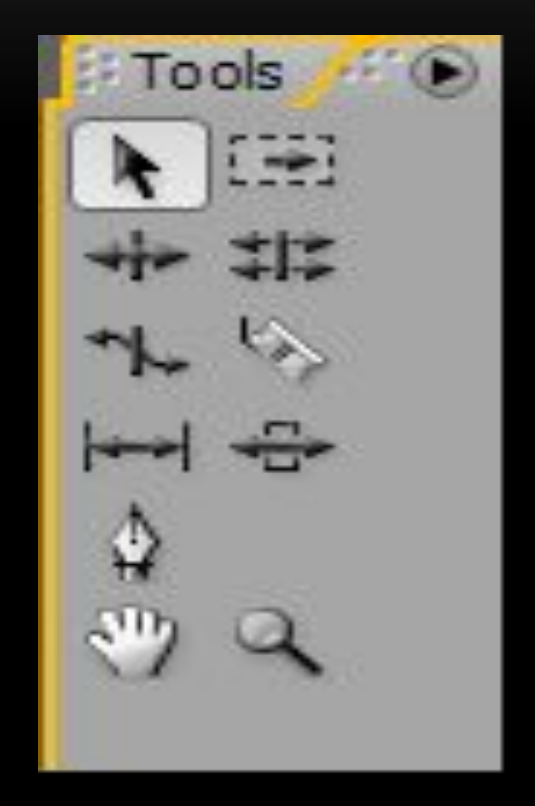

3. «ЖАҢА ЖОБА» ДИАЛОГЫНЫҢ (ЖАҢА ЖОБА) «АЛДЫН АЛА ЖҮКТЕУ» ҚОЙЫНДЫСЫНДА («ЖҮКТЕУДІ ЖҮКТЕУ») АШЫЛҒАНЫНА КӨЗ ЖЕТКІЗІҢІЗ.

4. ҚОЛ ЖЕТІМДІ ПРЕСЕТОВ (ҚОЛ ЖЕТІМДІ ТАПСЫРМАЛАР) ТІЗІМІНДЕ DV-PAL ҚАЛТАСЫНДА ОРНАЛАСҚАН 48 КГЦ СТАНДАРТТЫ ЖАБДЫҚТАРДЫ ТАҢДАҢЫЗ.

СІЗ DV-PAL ҚАЛТАСЫНАН 48 КГЦ СТАНДАРТТЫ ЖІБЕРУДІ ТАҢДАДЫҢЫЗ, ӨЙТКЕНІ PAL СТАНДАРТЫ КӨПТЕГЕН БЕЙНЕ КАМЕРАЛАР МЕН ТЕЛЕДИДАРЛАРМЕН ҚАМТАМАСЫЗ ЕТІЛГЕН. NTSC СТАНДАРТЫ НЕГІЗІНЕН БАТЫС ЖАРТЫ ШАРДА ЖƏНЕ ЖАПОНИЯДА ТАРАТЫЛАДЫ.

5. ОРЫН ӨРІСІНДЕ ЖОБА ФАЙЛЫН ОРНАЛАСТЫРҒЫҢЫЗ КЕЛЕТІН ҚАЛТАНЫ КӨРСЕТІҢІЗ. ОЛ ҮШІН BROWSE ТҮЙМЕШІГІН БАСЫҢЫЗ (ШОЛУ) ЖƏНЕ ҚАЛТАНЫ ТАҢДАҢЫЗ ҚАЛТАЛАРДЫ ШОЛУ ТІЛҚАТЫСУ ТЕРЕЗЕСІНДЕ ПАЙДА БОЛАДЫ. ЕГЕР СІЗ БҰРЫН ЖОБА ҚАЛТАСЫН ЖАСАМАҒАН БОЛСАҢЫЗ, ОНЫ «ҚАЛТА ЖАСАУ» ТҮЙМЕШІГІН БАСУ АРҚЫЛЫ ТІКЕЛЕЙ «ҚАЛТАЛАРДЫ ШОЛУ» ДИАЛОГЫНДА ОРЫНДАУҒА БОЛАДЫ.

6. АТЫ (АТЫ) ӨРІСІНЕ ЖОБА ФАЙЛЫНЫҢ АТЫН ЕНГІЗІҢІЗ. PREMIERE PRO БАҒДАРЛАМАСЫ АВТОМАТТЫ ТҮРДЕ ФАЙЛ КЕҢЕЙТІМІН ЖАСАЙДЫ.

7. APPRX ТҮЙМЕШІГІН БАСЫҢЫЗ. ТІЛҚАТЫСУ ТЕРЕЗЕСІ ЖАБЫЛАДЫ ЖƏНЕ ЭКРАНДА PREMIERE PRO БАҒДАРЛАМАСЫНЫҢ НЕГІЗГІ ТЕРЕЗЕСІ ПАЙДА БОЛАДЫ

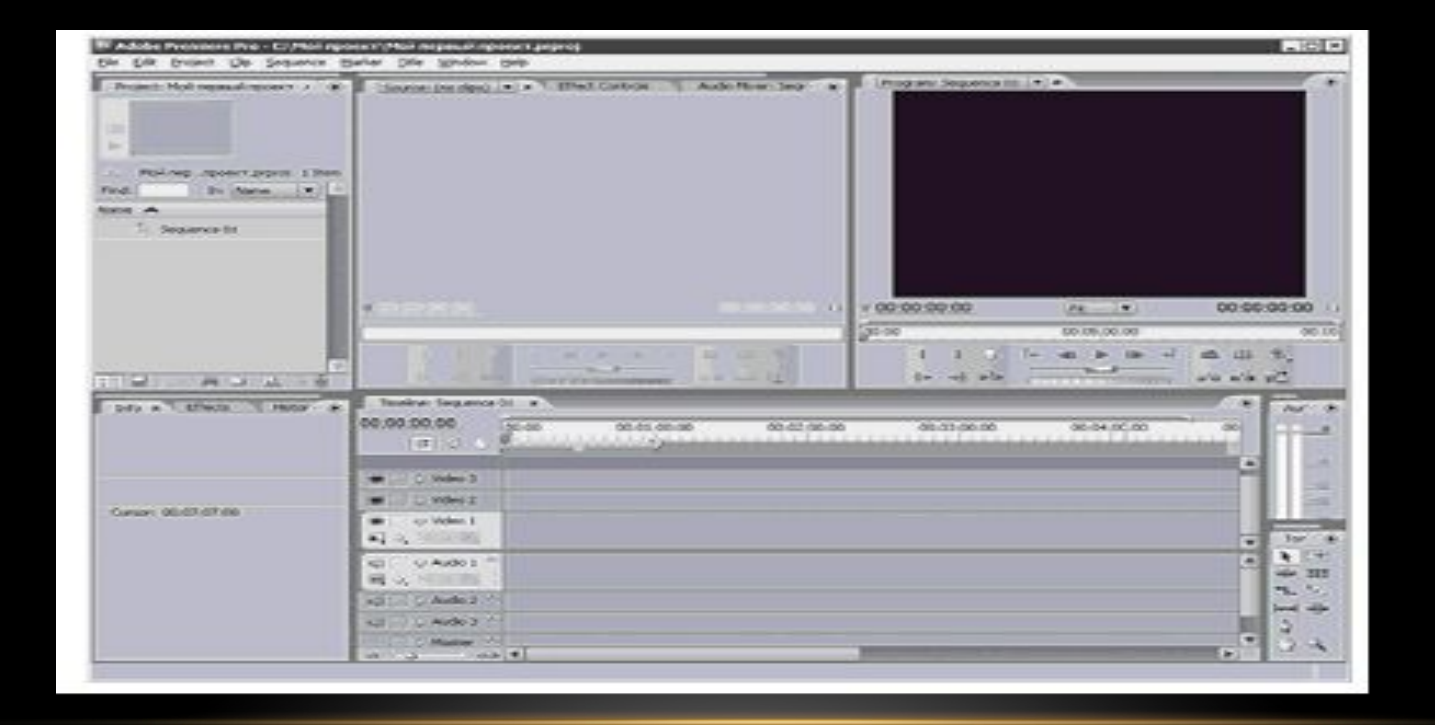

• Timeline терезесі (орнату терезесі)

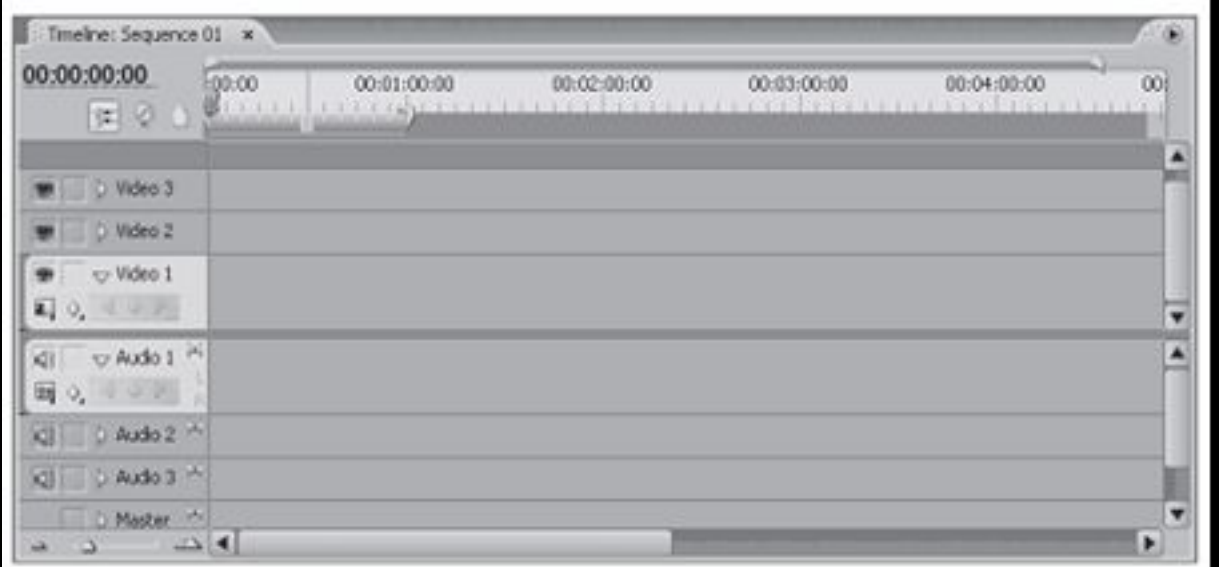

### СИГНАЛ КӨЗДЕРІ ЖƏНЕ БАҒДАРЛАМА

• Premiere Pro бағдарламасының негізгі терезесінің жоғарғы жағында Source жəне Program экраны деп аталатын екі терезе бар,құрылған фильмнің немесе бүкіл фильмнің фрагменттерін толығымен көруге болады, сондайақ əртүрлі эффектілер мен өтулерді өңдеу жəне пайдалану нəтижелерін көруге болады

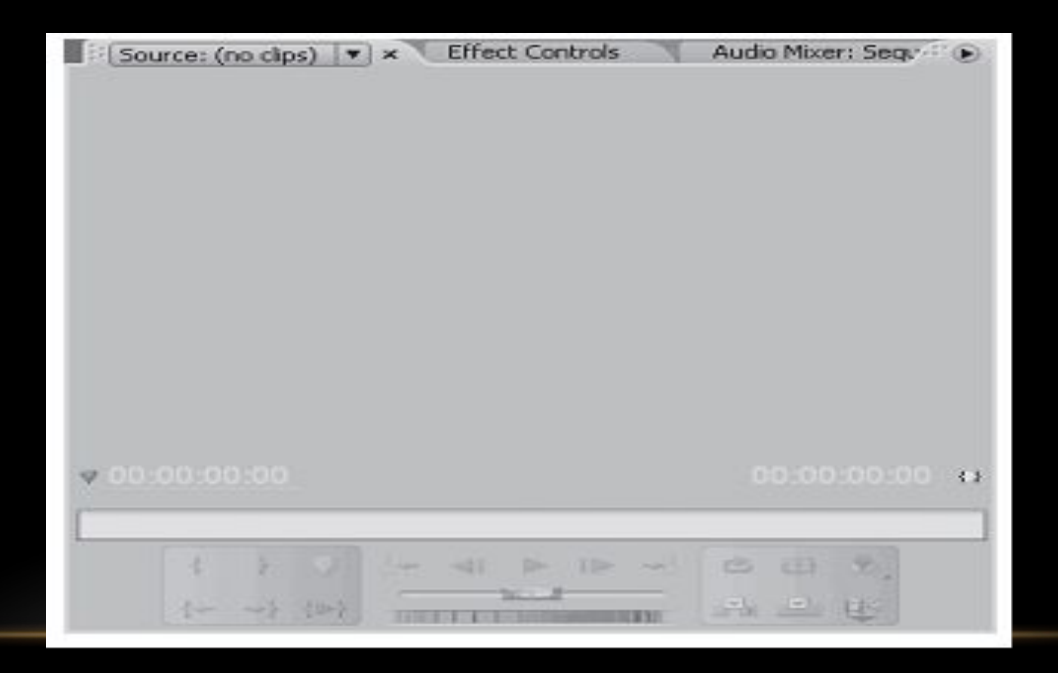

- **ЭФФЕКТТІ БАСҚАРУ** . БҰЛ ҚОЙЫНДЫ БЕЙНЕ СИПАТТАРЫН ЖƏНЕ ДЫБЫСТЫҚ ƏСЕРЛЕР МЕН ӨТУЛЕРДІ ӨЗГЕРТУГЕ АРНАЛҒАН БАСҚАРУ ЭЛЕМЕНТТЕРІН ҚАМТИДЫ **- АУДИО АРАЛАСТЫРҒЫШ** (ДЫБЫСТЫҚ АРАЛАСТЫРҒЫШ).

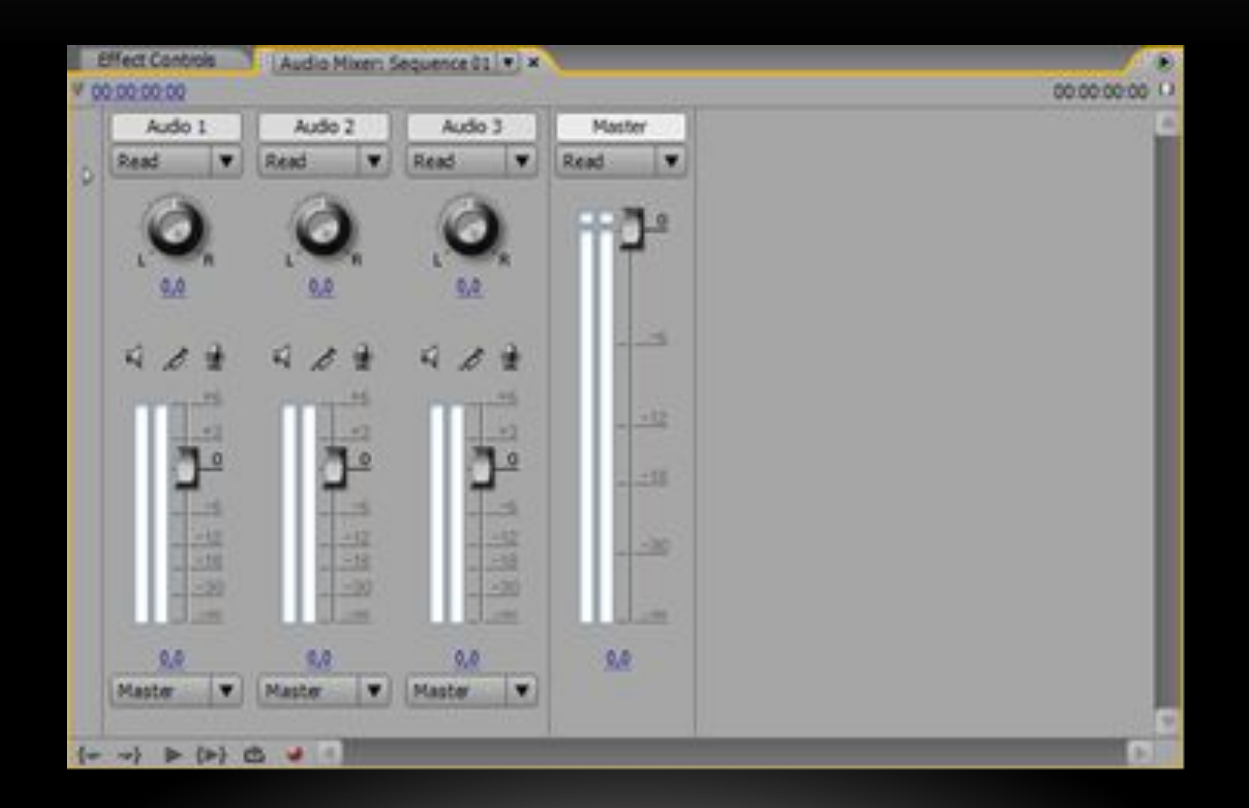

### ЖҰМЫСТАРДЫ ОРЫНДАУ ТƏРТІБІ

- 1. Жобаны құру.
- 2. Жобалық материалдарды жүктеу.
- 3. Бейне жəне аудио ауысуды жасаңыз.
- 4. Аудио дыбыс деңгейін үйлестіру.
- 5. Тақырыптарды құру.
- 6. Материалдарды .avi форматында сақтаңыз.